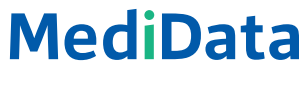

Per uno sviluppo sano.

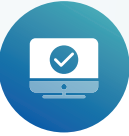

# Attivazione di un certificato nel portale clienti

# Istruzioni per l'uso

Per scaricare il certificato per il servizio web, procedere nel modo seguente:

#### **PASSAGGIO 1:**

Effettuare il login al Portale clienti.

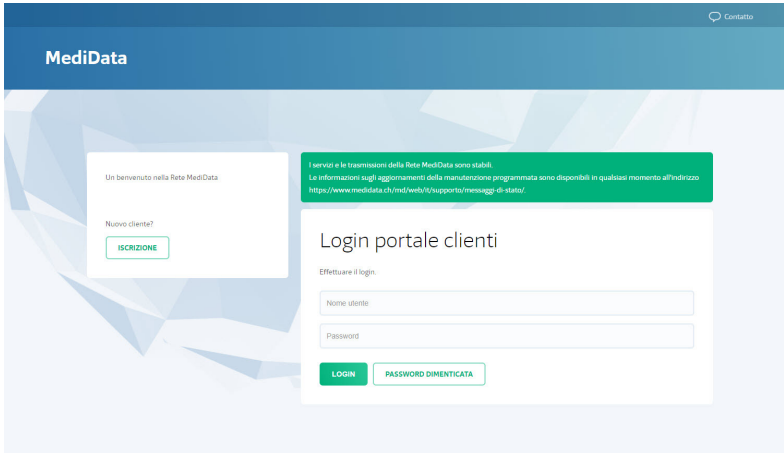

#### **PASSAGGIO 2:**

Attivare la modalità amministratore alla voce «Parametri» → «Impostazioni utente» → «Attiva modalità amministratore» **Tenere a portata di mano il telefono cellulare.** Sarà richiesto di inserire un codice SMS.

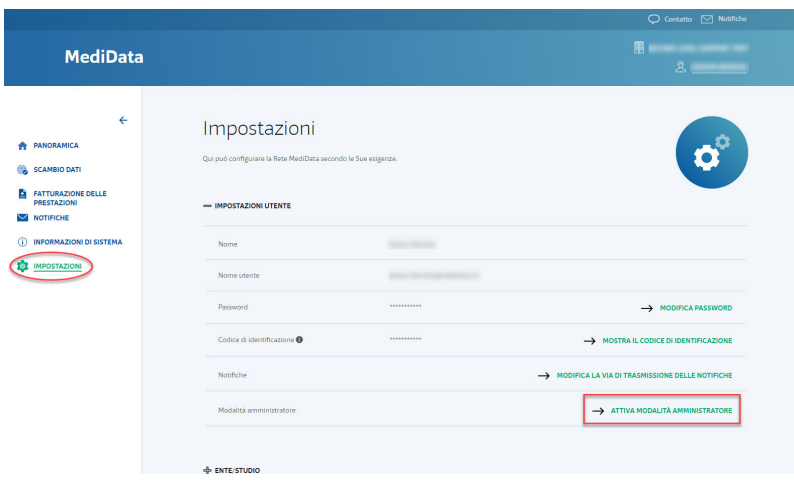

#### **PASSAGGIO 3:**

Scorrere in basso e aprire «Infrastruttura».

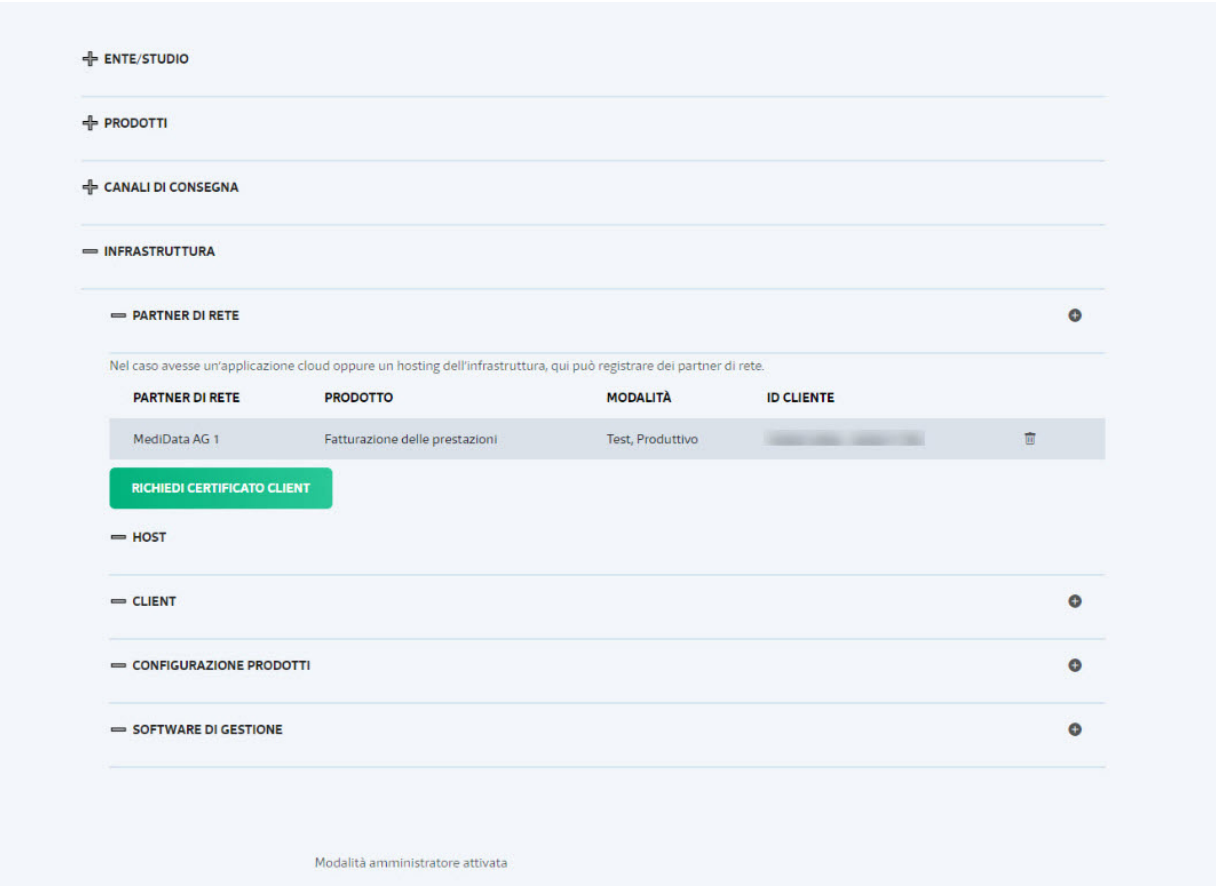

#### **PASSAGGIO 4:**

Cliccare sul pulsante verde «Richiedi certificato client» e confermare la nuova finestra con «Sì».

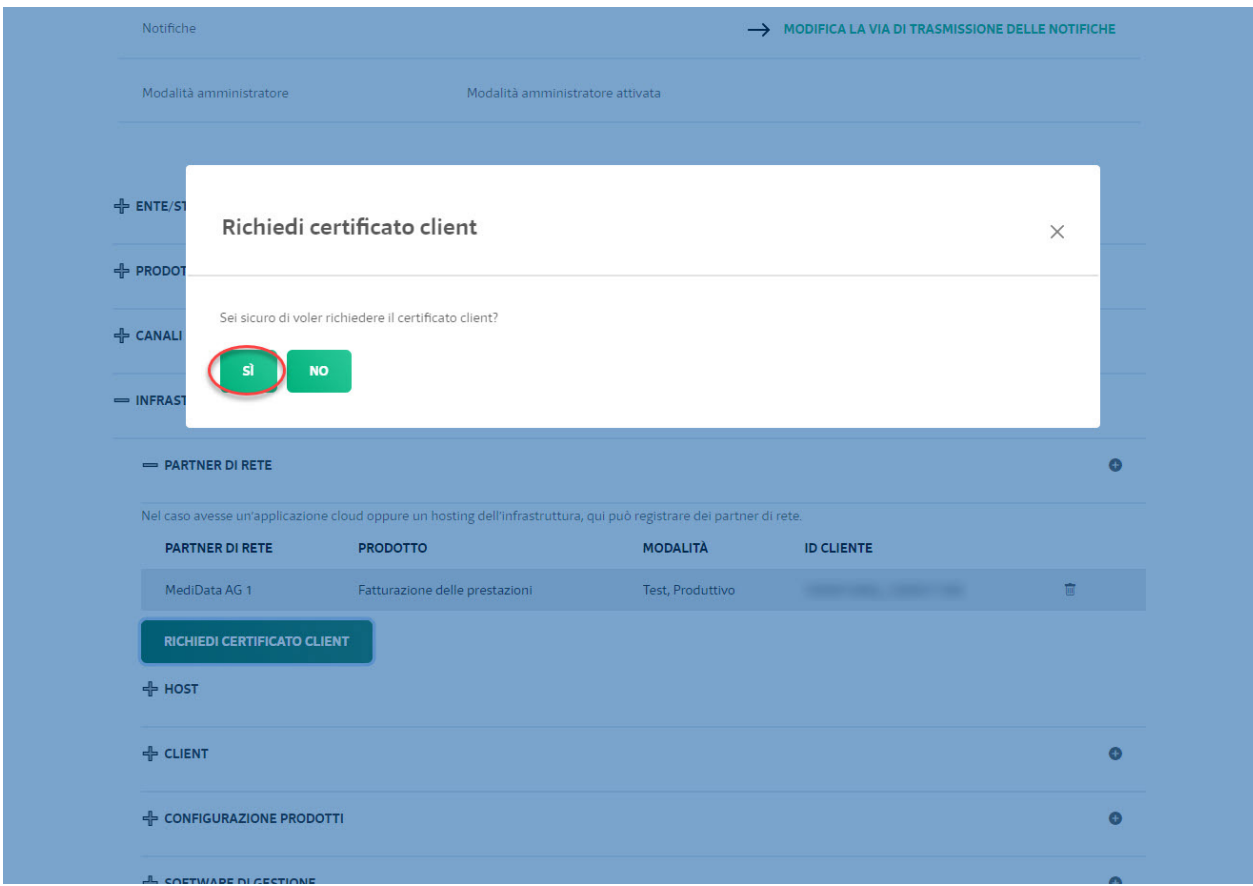

#### **PASSAGGIO 5:**

Il certificato è stato generato ed è disponibile per il download. Cliccare quindi su «Scarica certificato client».

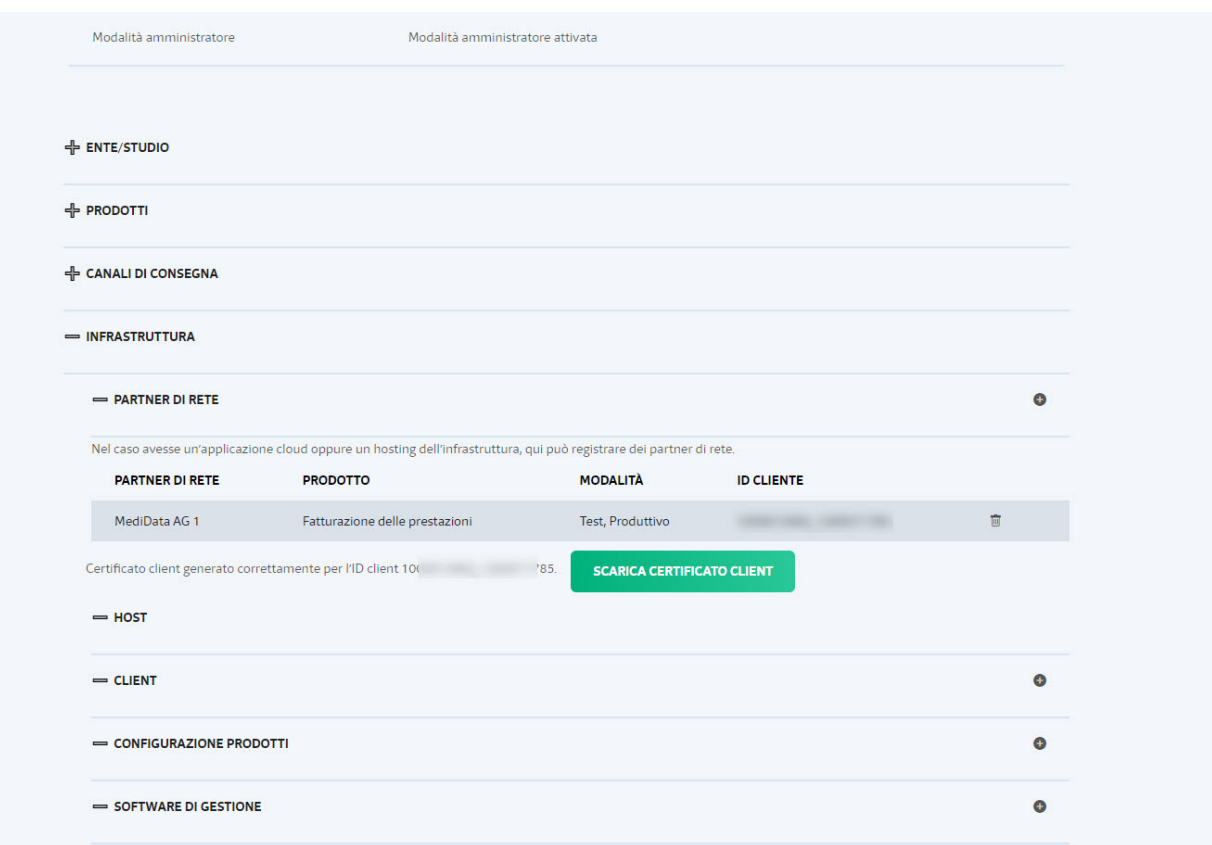

#### **PASSAGGIO 6:**

Nella nuova finestra verrà visualizzata la password per il certificato. Cliccando sul pulsante verde, è possibile eseguire il download del certificato.

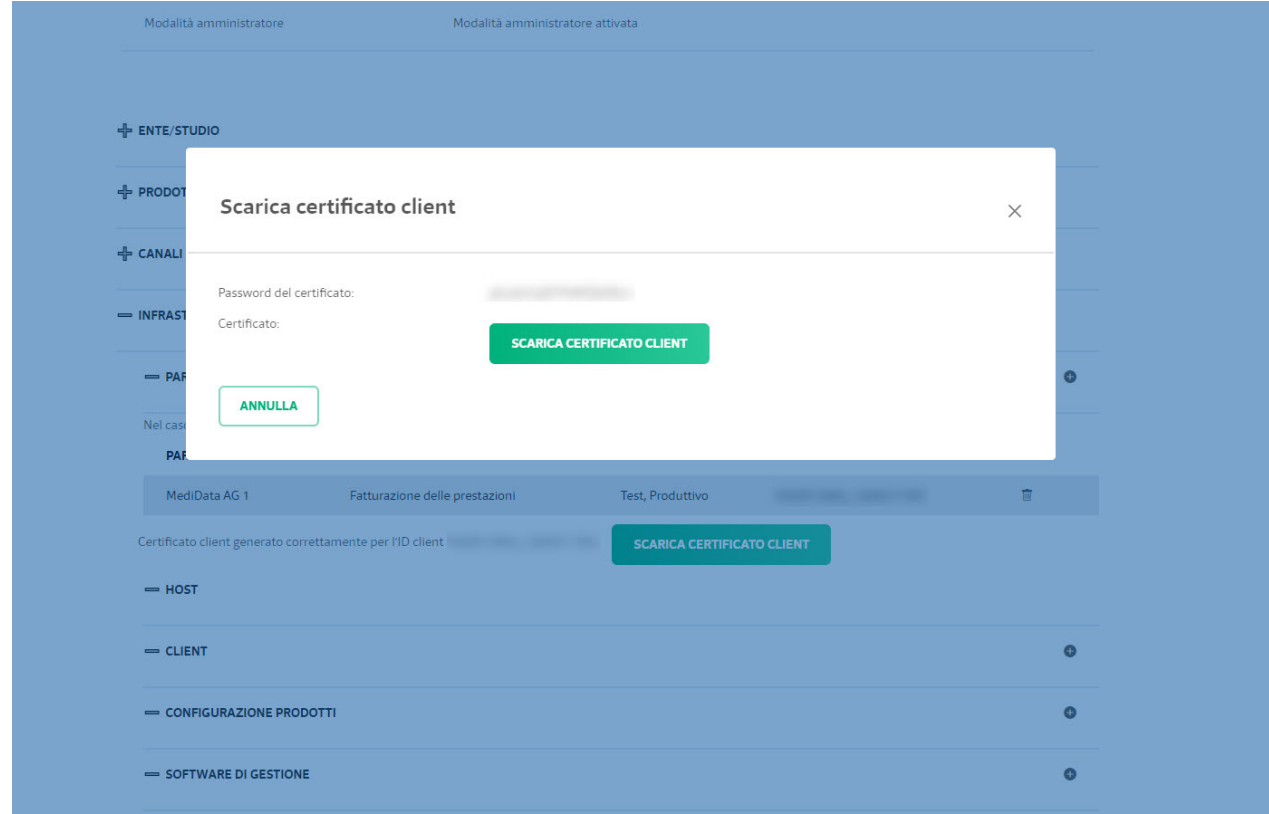

## **PASSAGGIO 7:**

A seconda delle impostazioni del browser, il certificato viene salvato in un percorso definito.

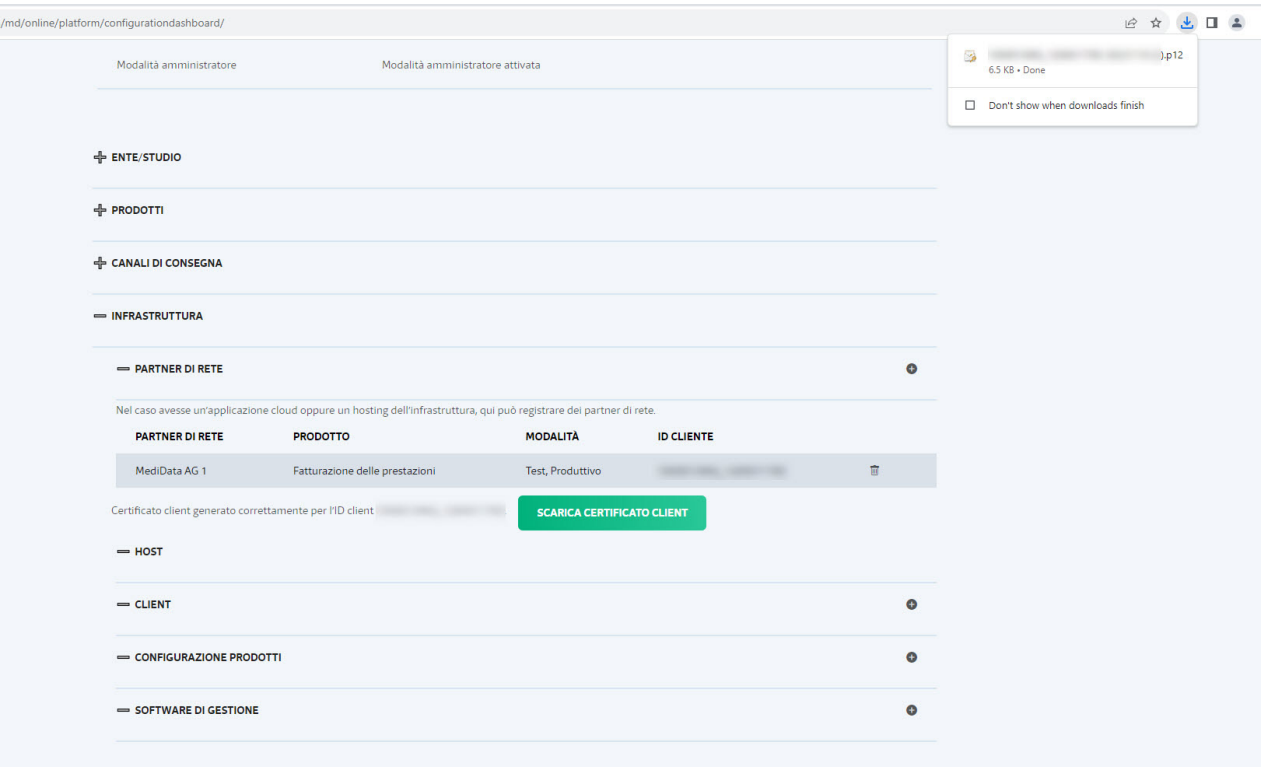

## **PASSAGGIO 8:**

Installare il certificato seguendo le indicazioni della casa produttrice del proprio software.

#### **REQUISITI MINIMI PER L'INSTALLAZIONE DEI CERTIFICATI:**

- Windows Server 2020
- Windows 10, versione 1703

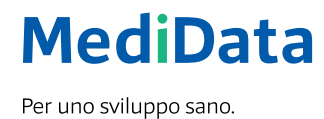